# Plugin Shop

## PAN TILT Inverter pro

## User Manual

Thank you for choosing "Multi Sequence Edit"! This user manual has been designed to help you make the most of our software and efficiently work with the PlugIn.

Please read this manual carefully to ensure a smooth and successful conversion process. If you have any further questions, do not hesitate to contact our support team.

We wish you success and enjoyment in using "PAN TILT Inverter pro"!

Table of contents

- 1. Quick Guide
- 2. Manual

### Quick Guide

1. Select the Fixtures.

| MA 🕸        | 61          | 62   | 63   | 64   |
|-------------|-------------|------|------|------|
| Groups      | P121        | P122 | P123 | P124 |
| 65<br>P12 5 | 66<br>P12.6 | 67   | 68   | 69   |

2. Start PAN TILT Inverter pro by clicking on the PlugIn.

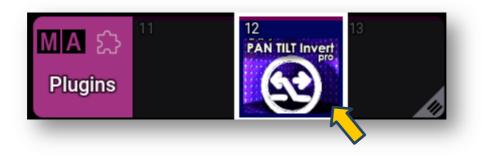

3. Execute the desired action.

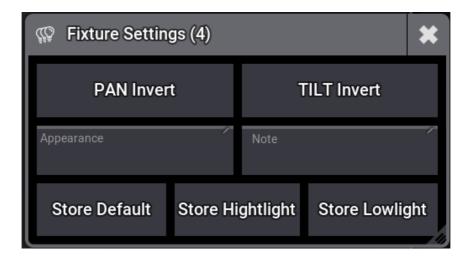

#### Manual

The "PAN Tilt Invert" plugin allows you to quickly and easily invert the movement axes of your currently selected lighting fixtures. Additionally, you can swiftly assign appearances to the selected fixtures or write a note in the corresponding column in the patch. The functions "Store Default," "Store Highlight," and "Store Lowlight" are available as additional features.

Before using the "PAN Tilt Invert" plugin, you need to install it first. Instructions for installing plugins are provided in the accompanying documentation on plugin installation.

The foundation for any setting is always the **selected fixtures**.

 If you want to make a setup change for fixtures, first select the desired fixtures. Whether they are selected through a group, in the fixture sheet, or via the command line doesn't matter.

| MA 🖗        | 61           | 62          | 63          | 64          |
|-------------|--------------|-------------|-------------|-------------|
| Groups      | <b>P12 1</b> | <b>P122</b> | <b>P128</b> | <b>P124</b> |
| 65<br>P12 5 | 66<br>P12.6  | 67          | 68          | 69          |

2. By clicking on the plugin in the plugin pool, you activate the plugin and display its user interface.

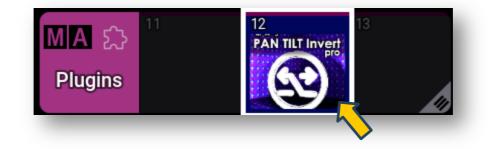

Die Anzahl der selectierten Fixture wird in der Headline angezeit.

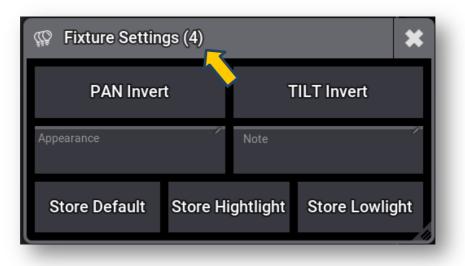

3. Inverting the movement axes is done using the "Pan Invert" or "Tilt Invert" buttons.

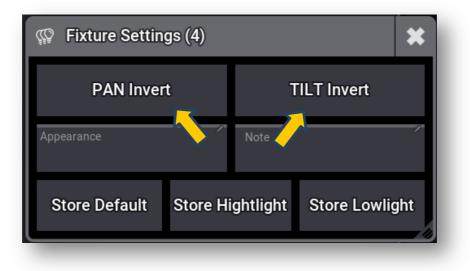

This action toggles the status of the corresponding column in the DMX PATCH.

| FID | IDType  | CID  | • | Name  | DMX<br>Pan | Invert<br>Tilt |
|-----|---------|------|---|-------|------------|----------------|
| 501 | Fixture | None |   | P12 1 |            |                |
| 502 | Fixture | None |   | P12 2 | Inverted   | Inverted       |
| 503 | Fixture | None |   | P12 3 | Inverted   | Inverted       |
| 504 | Fixture | None |   | P12 4 |            |                |
| 505 | Fixture | None |   | P125  | Inverted   |                |
| 506 | Fixture | None |   | P126  | Inverted   |                |

| 505 | Fixture | None | P125 | Inverted |
|-----|---------|------|------|----------|
| 506 | Fixture | None | P126 | Inverted |

4. To assign an appearance to the selected fixtures, click on the "Appearance" button.

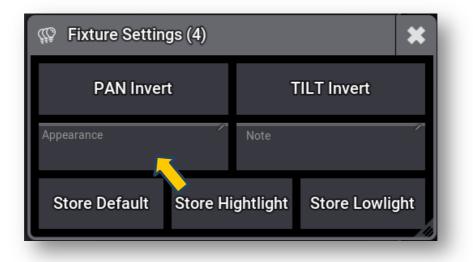

An overlay window will open, allowing you to add an appearance for the selected fixtures.

| Select Appearance |           |               |
|-------------------|-----------|---------------|
| None              | 31 100    | 55 Lavender#2 |
| 1 Macro           | 32 Red    | 56 Pop#2      |
| 2 Plugin          | 33 Amber  | 57 Pink#2     |
| S Group           | 34 Yellow | 58 Magenta#2  |
| 4 World           | 35 Green  | 61 50         |
| 5 Sequence        | 36 Pecok  | 62 Red#4      |
| 6 Master          | 37 Cyan   | 63 Amber#4    |
| III 7 Sound       | 38 Blue   | 64 Yellow#4   |

The selected appearance will then be directly assigned to the fixture in the patch.

| FID | IDType  | CID  | • | Name  | Master<br>React | Grie<br>fff | Appearance |
|-----|---------|------|---|-------|-----------------|-------------|------------|
| 501 |         | None |   | P12 1 | Grand           | ω           | 37 'Cyan'  |
| 502 |         | None |   | P12 2 | Grand           | 000         | 37 'Cyan'  |
| 503 |         | None |   | P12 3 | Grand           | 000         | 37 'Cyan'  |
| 504 |         | None |   | P12 4 | Grand           | 000         | 37 'Cyan'  |
| 505 |         | None |   | P125  | Grand           | 00          | 32 'Red'   |
| 506 | Fixture | None |   | P126  | Grand           | ແ           | 32 'Red'   |

5. Use the "Note" button to add comments. These could include details like the truss where a fixture is located or the power outlet it's connected to.

| Fixture Settings (4) |                |                   |  |  |  |
|----------------------|----------------|-------------------|--|--|--|
| PAN Inver            | t              | TILT Invert       |  |  |  |
| Appearance           | Note           | 7                 |  |  |  |
| Store Default        | Store Hightlig | ht Store Lowlight |  |  |  |

Upon clicking the "Note" button, an input field will open where you can enter text.

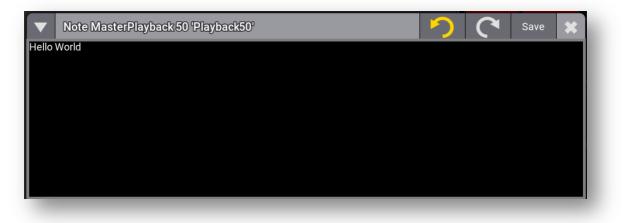

This text will then be inserted into the "Note" column in the patch.

| FID | IDType  | CID  | • | Name  | Note        |
|-----|---------|------|---|-------|-------------|
| 501 | Fixture | None |   | P12 1 | Hello World |
| 502 | Fixture | None |   | P12 2 | Hello World |
| 503 | Fixture | None |   | P12 3 | Hello World |
| 504 | Fixture | None |   | P12 4 | Hello World |
| 505 | Fixture | None |   | P125  | 2           |
| 506 | Fixture | None |   | P126  |             |

6. The "Store Default" button allows you to save the default values for fixtures. The active cells in the programmer serve as the source for this.

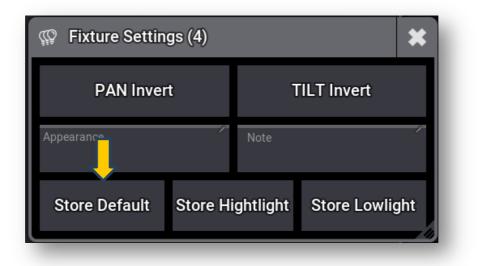

Highlight and lowlight values can also be stored individually.

Simply adjust the desired settings for the fixtures so that the values to be saved are active in the programmer. Then, by pressing the Highlight or Lowlight button, execute the desired function.

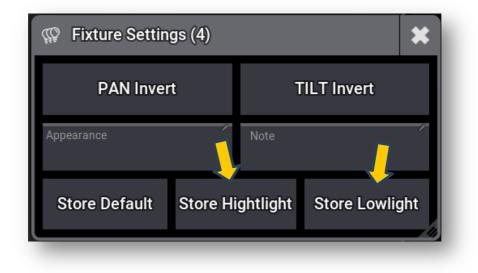